## **ABERTURA/AUTUAÇÃO DE PROCESSO**

- 1. Acessar e Logar no SIGAD
- 2. Protocolo/Protocolar documento

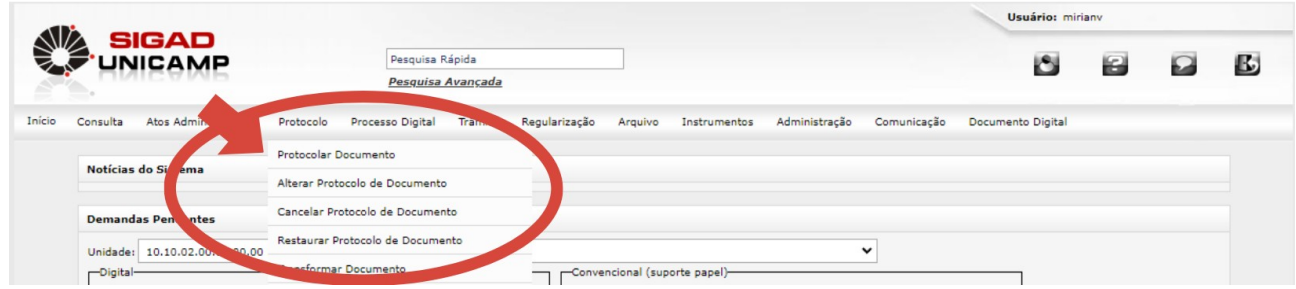

- 3. Unidade de Protocolo Unidade de quem abre o processo
- 4. Categoria de Protocolo = Processo
- 5. Novo Protocolo

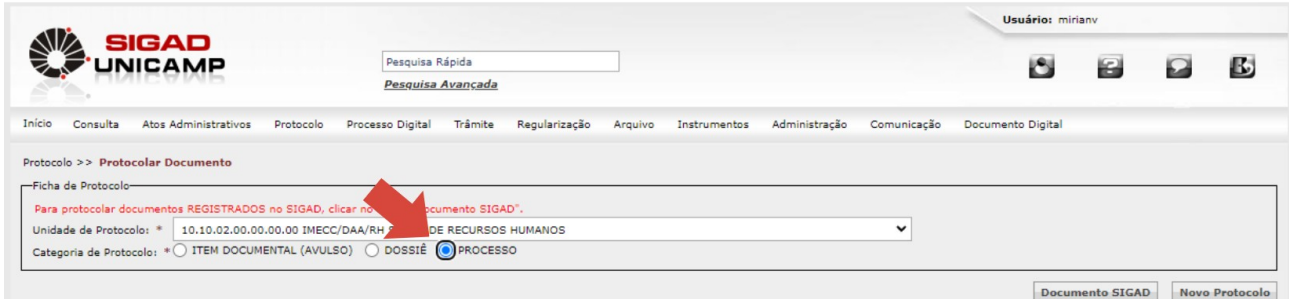

6. Procedência = Código do Órgão solicitante 7. Possui SAP – Solicitação de Abertura de Processo (Sim ou não) 8. Número de folhas – deixar em branco 9. Tipo – Escolher a classificação - Se: Aluno - número do RA Pessoal – Número da matrícula Órgão - IMECC Outros – Assuntos diversos 10.Tipo Documental – preencher - usar lupa de busca – pesquisar 11.Assunto – preencher 12.Acesso – preencher 13.Gerar Termo? (Sim) 14.Confirmar

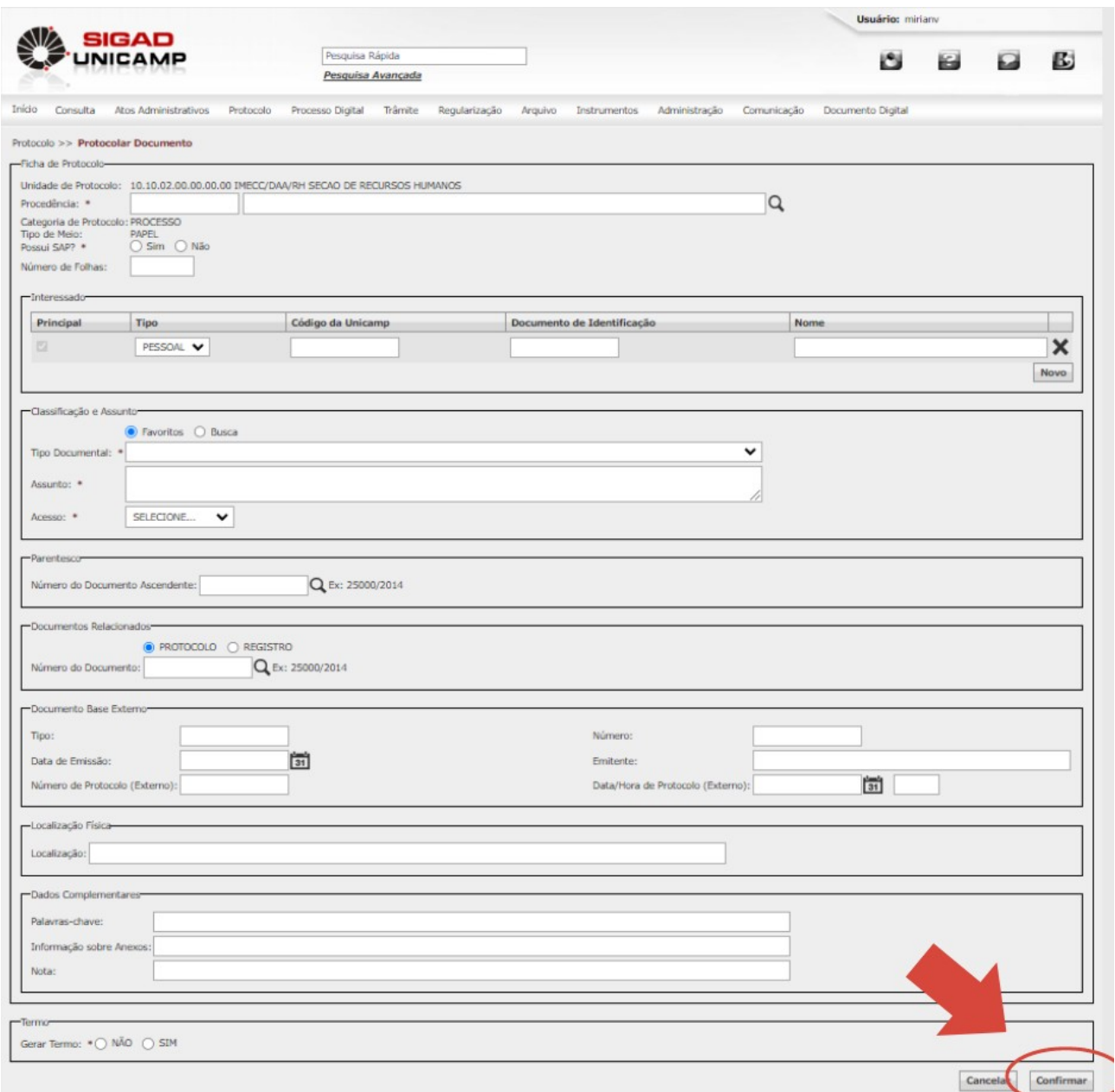

- 15.Sistema gera arquivo PDF Imprimir 16.Voltar à tela anterior – Imprimir capa
- 17.Sistema gera arquivo PDF imprimir